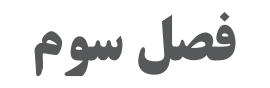

**هدف**

هنرجو نحوۀ کاربرد افکتها و تمهیدات جانبی نرمافزار تیویپینت برای سرعت دادن به توهم حرکت و عمقبخشی به تصاویر و نیز استفاده از منابع فیلمبرداری شده را فراخواهد گرفت.

**طراحی با تیویپینت**

نرمافزار تیویپینت برای کار با قلم نوری یا دیجیتالی كاغذهايی مانند سینتیک طراحی شده است با این حال امکان طراحی به وسیله ماوس هم در آن وجود دارد. هر چند رسیدن به کیفيت مطلوب و سرعت قابل قبول در آن از این طریق بسیار دشوار است. در اینجا به ابزارهای طراحی این نرمافزار بیشتر میپردازیم: ابزارهای طراحی چنان که گفتیم در پنجره اصلی یا Panel Main گردآوری شدهاند. این آیکون ابزار کشیدن خط راست را فعال ميكند. برای کشیدن یک خط راست، در هر نقطه از صفحه کلیک ميكنيم و بعد بدون رهاکردن، کلیک ماوس را جابهجا ميكنيم تا راستای خطی که قرار است کشیده شود روي صفحه نمایان و تعیین شود. حاال به محض رها کردن کلیک، خط روی صفحه ترسیم ميشود. جنس و قطر خط ترسیم شده براساس نوک قلم انتخاب شده خواهد بود.

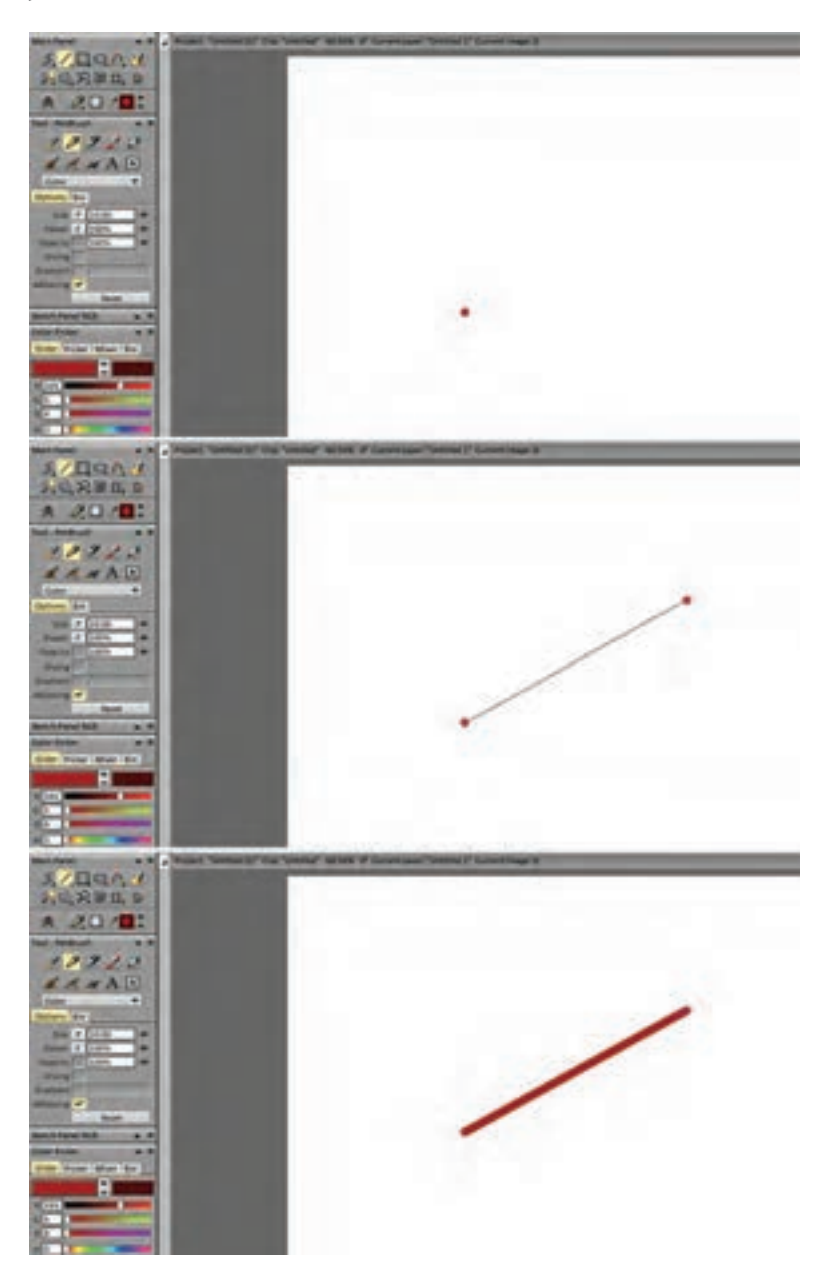

**33**

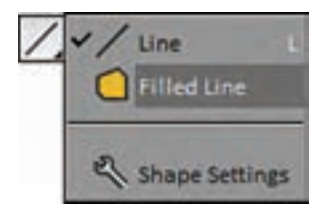

این آیکون، حالت دومی هم دارد که با نگهداشتن کلیک روی آن پدیدار و در دسترس قرار میگیرد و برای کشیدن سطوح بسته با خطوط شکسته استفاده ميشود. در هنگام استفاده از این حالت، نشانگر ماوس به شکل یک تقاطع زرد رنگ از محورهای عمودی و افقی درمیآید.

در این حالت نیازی به نگهداشتن کلیک ماوس نیست. بلکه باید گوشههای سطح مورد نظر را یکی پس از دیگری روی صفحه با کلیک مشخص كرد و در آخر به نقطه اول برگشت تا لکهای هندسی به رنگی که برای نوک قلم انتخاب شده است در صفحه پدید بیاید.

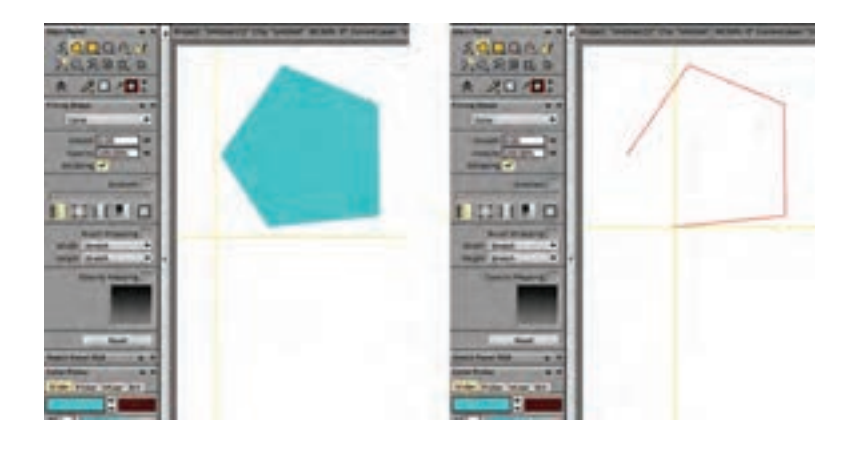

در این حالت چنان که در پنجرۀ سمت چپ تصویر قابل مشاهده است یک پنجره جدید با عنوان Shape Filling ظاهر ميشود که به تنظیمات این لکههای ایجاد شده با رنگ اختصاص دارد. نحوة پر شدن این لکههای با رنگ را میتوان در این قسمت تعیین کرد. همچنین این لکهها میتوانند به اشکال مختلفی در الیه تأثير بگذارند اعم از رنگ یا پاک کن و یا سایر شیوههایی که در مورد نوک قلم هم قابل اعمال است و به صورت یک آبشاری در اولین سطر این پنجره قابل دسترسی است. با استفاده از گزینه Smooth میتوان لبههای لکه را نرم كرد و با تغییر عدد Opacity غلظت لکه رنگی را تغییر داد.

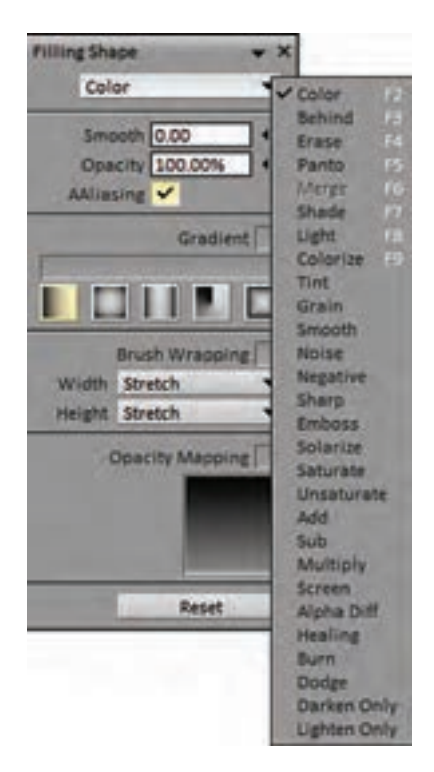

با فعال کردن گزینه Gradient میتوان لکه ایجاد شده را به صورت طیفی از دو رنگ انتخاب شده در پنجره انتخاب رنگ (Color Picker) پُر كرد. در اين حالت پس از کشیدن خط بسته لکه، یک عالمت ستاره همراه با عالمت سؤال به جای نشانگر ماوس پدیدار ميشود که با کشیدن آن روی لکه همراه با کلیک، جهت Gradient مورد نظر، از رنگ اول )رنگ جدول سمت چپی در پنجره انتخاب رنگ( به سمت رنگ دوم (رنگ جدول سمت راستی) در داخل لکه تعیین می شود. انواع شیوههای ممکن برای ایجاد Gradient هم با یک ردیف آیکون در زیر این گزینه مشخص و قابل دسترسی هستند.

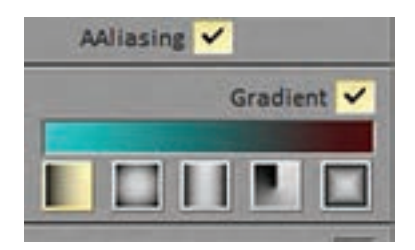

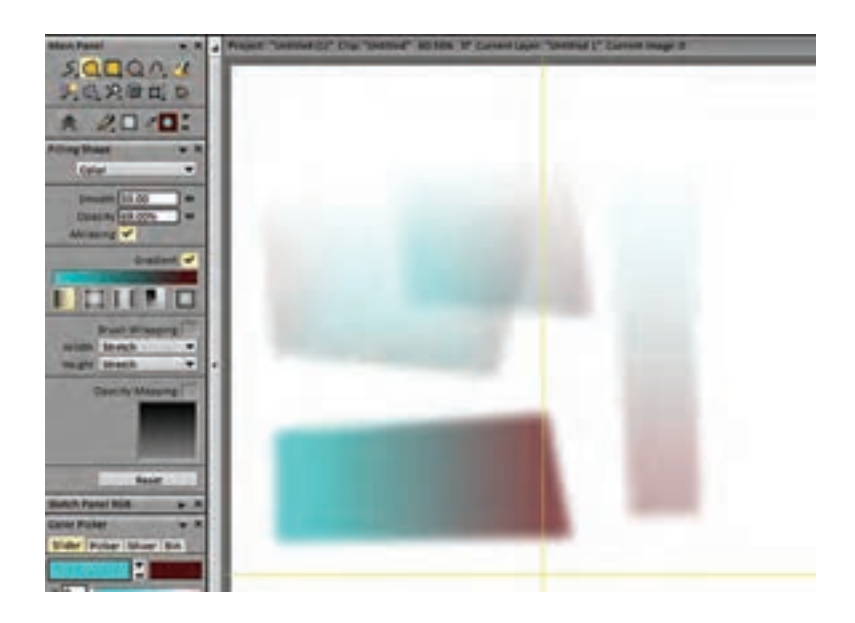

 این آیکون برای کشیدن چهارگوشهای منتظم یا همان مربع و مستطیل به کار میرود. با کلیک اول یک رأس چهارگوش و با کلیک دوم رأس مقابل آن را تعیین ميكنيم و بالفاصله چهارگوشی با قطر و مشخصات نوک قلم انتخاب شده و با همان رنگ اول روی صفحه کشیده ميشود.

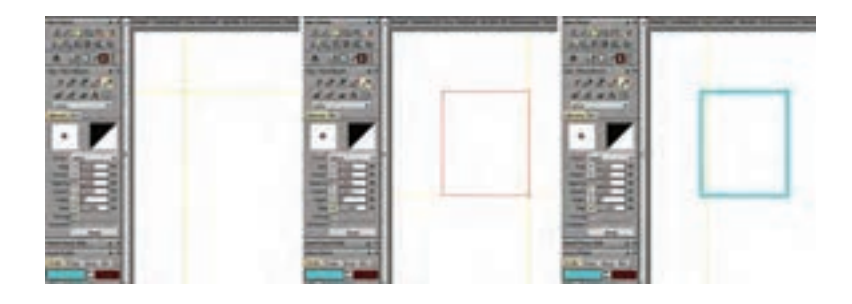

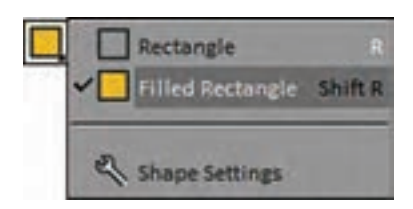

این گزینه هم حالت دومی دارد که مشابه با حالت دوم گزینة الین، برای کشیدن لکههای چهارگوش رنگی به کار میرود و از همان تنظیمات هم برخوردار است.

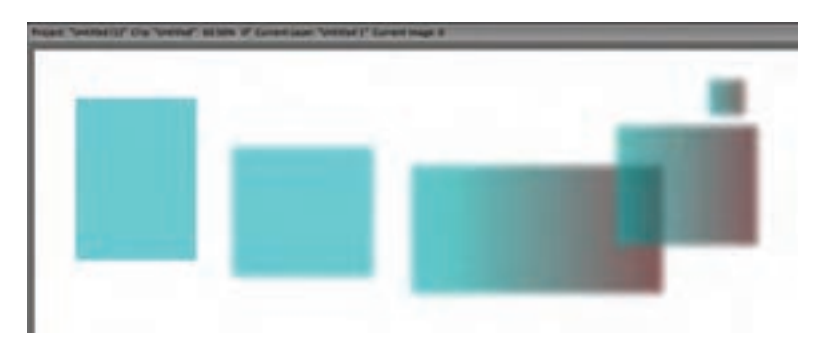

 این گزینه برای کشیدن بیضی و دایره به کار میرود. با کلیک اول مرکز دایره یا بیضی تعیین ميشود و سپس با نگهداشتن کلیک و کشیدن ماوس در جهت دلخواه قطرهای کوتاه و بلند بیضی تعیین ميشود. با رها کردن کلیک، یک بیضی با قطر و مشخصات نوک قلم انتخاب شده و با همان رنگ اول روی صفحه کشیده ميشود. در صورت نگهداشتن دکمه Shift، به جای بیضی یک دایره کامل به دست میآید.

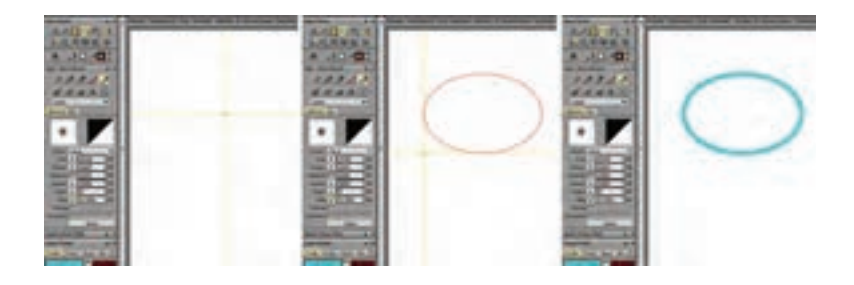

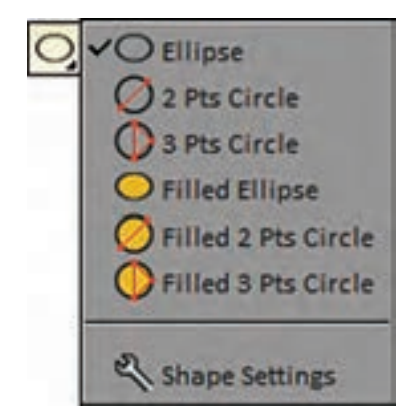

این گزینه دو حالت اختصاصی هم برای کشیدن دایره دارد که بر اساس نقش محیطی دایره عمل می كند.

**37**

 در این حالت با کلیک اول یک نقطه روی محیط دایره تعیین ميشود و سپس در حالی که کلیک ماوس را همچنان نگهداشتهایم با حرکت دادن ماوس به جهت دلخواه، قطر دایره را تعیین ميكنيم تا با رهاکردن کلیک، دایره مورد نظر ترسیم شود. چنان که میدانیم از هر سه نقطه غیر واقع بر یک خط، یک دایره میگذرد. این حالت براي ترسیم دایره با استفاده از این قاعده هندسی است. در این حالت کلیک اول و دوم دو نقطه روی محیط دایره را تعیین ميكند و کلیک سوم، خیز کمانی از دایره را که از این دو نقطه ميگذرد مشخص میكند. در این حالت بین سه کلیک نیازی به نگهداشتن کلیک ماوس نیست.

همه شیوههای اشاره شده تا اينجا، برای کشیدن لکههای بیضوی و دایرهای هم وجود دارد که تنظیمات آنها مشابه با آنچه در مورد لکههای خطوط بسته مورد اشاره قرار دادیم صورت میپذیرد.

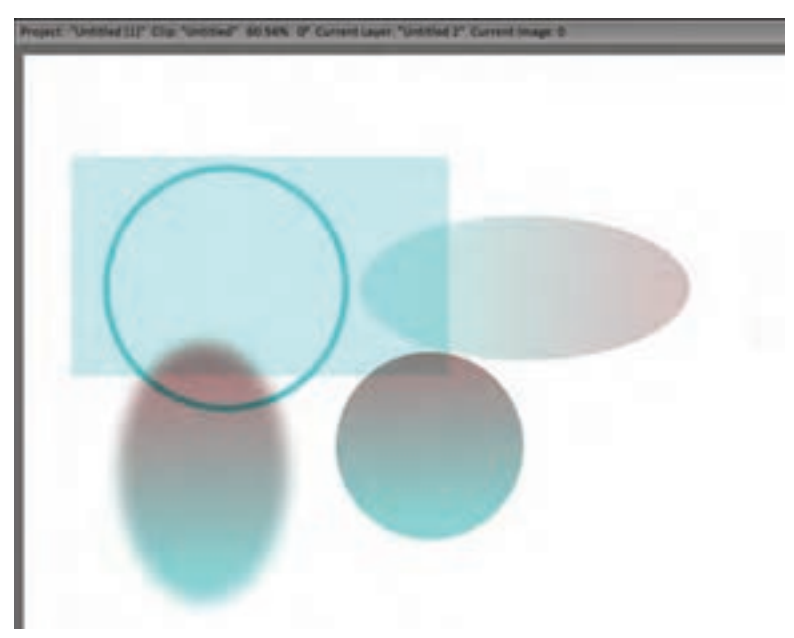

 اين آيكون برای کشیدن خطوط منحنی به کار میرود. برای کشیدن یک منحنی با استفاده از سه نقطه، ابتدا اولین نقطه را در محل دلخواه از صفحه با کلیک مشخص ميكنيم. سپس بدون رها کردن، کلید ماوس را حرکت میدهیم و نقطه انتهایی منحنی مورد نظر را تعیین ميكنيم که با رهاکردن کلیک اتفاق میافتد. حاال با حرکت دادن ماوس ميتوانيم میزان تاب برداشتن و خیز انحنای خط را تعیین کنیم با رسیدن به مقدار لازم کلیک دیگری میکنیم و خط منحنی مورد نظر با قطر و مشخصات قلم انتخاب شده ترسیم ميشود.

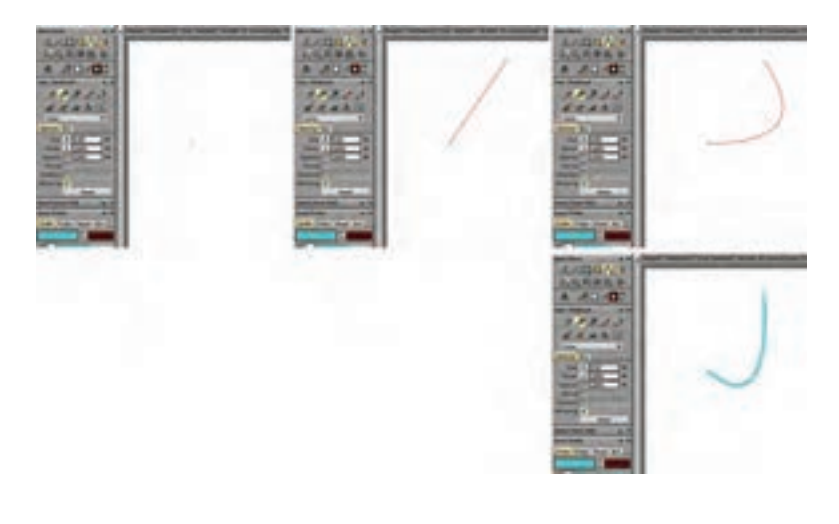

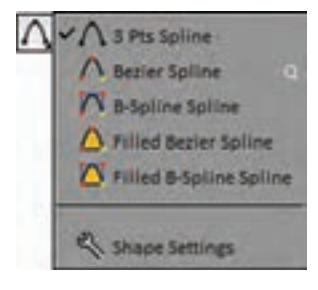

با نگهداشتن کلیک روی این آیکون حالتهای دیگر آن هم در دسترس قرار میگیرد.

 گزینه دوم لیست کشیدن منحنی با استفاده از نقاط دستکدار یا همان Bezier است. در این حالت تعداد نقاط، نامحدود است و با کلیک ماوس در هرجای صفحه یکی پس از دیگری به شکل مربعهای زرد رنگی که با خطوط شکسته به هم متصل هستند؛ نمایان ميشود. براي تبدیل آن به منحنی باید روی این مربعهای زرد کلیک كرده و با نگهداشتن کلیک ماوس را جابهجا کرد تا دستکهای تنظیمخیز انحنا نمایان شوند. با حرکت دادن این دستکها میزان خیز منحنی در هر نقطه تغییر می كند.

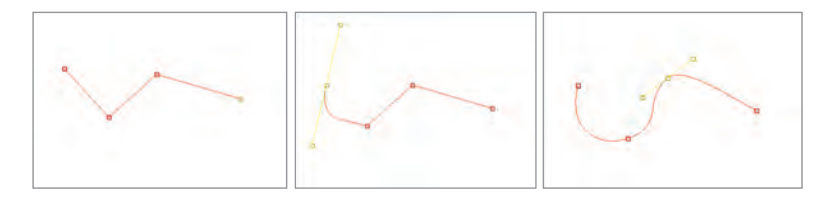

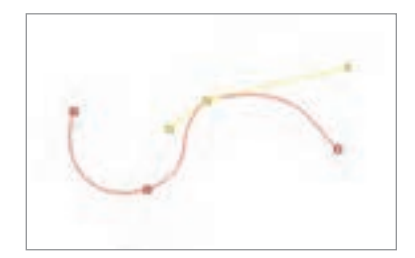

با نگهداشتن دکمه Ctrl میتوان دستکهای هر نقطه را جدا از هم تنظیم كرد.

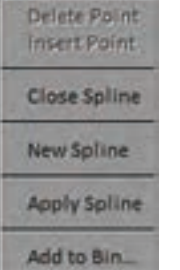

پس از اطمینان از به دست آمدن منحنی مطلوب با فشردن دکمه Enter و یا کلیک بر روی گزینه Spline Apply از پنجرهای که با کلیک راست روی صفحه نمایان ميشود منحنی مورد نظر با رنگ و قطر و مشخصات قلمی که انتخاب شده است روی صفحه ترسیم خواهد شد و از این پس امکان ويرايش نقاط را نخواهد داشت.

سایر گزینههای این پنجره عبارتاند از حذف یک نقطه، اضافه کردن یک نقطه بین نقاط، بستن سر و ته خط منحنی به هم، رهاکردن منحنی و ایجاد یک منحنی جدید و ذخیره کردن آن برای استفاده مجدد در آینده میباشد که در جاي خود قابل استفاده هستند.

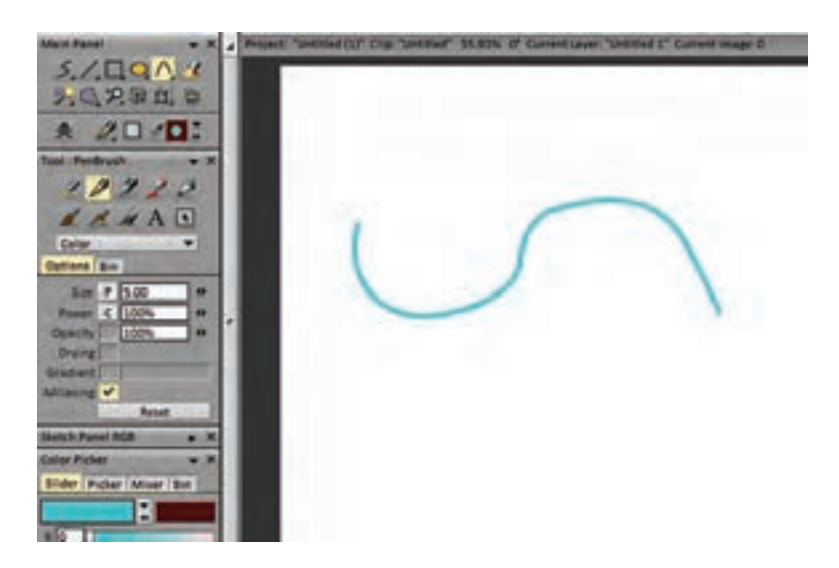

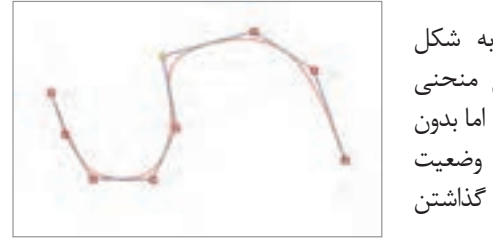

در این حالت منحنی به شکل spline  b ترسیم ميشود یعنی منحنی با استفاده از نقاط قابل جابهجایی اما بدون دستکهای قابل تنظیم. در این وضعیت منحنی مورد نظر از همان لحظه گذاشتن نقاط در صفحه قابل مشاهده است.

با فشردن دکمه Enter یا گزینه Spline Apply که در اینجا هم با کلیک راست در دسترس قرار میگیرد خط منحنی مورد نظر با مشخصات و قطر قلم انتخاب شده ترسیم میگردد.

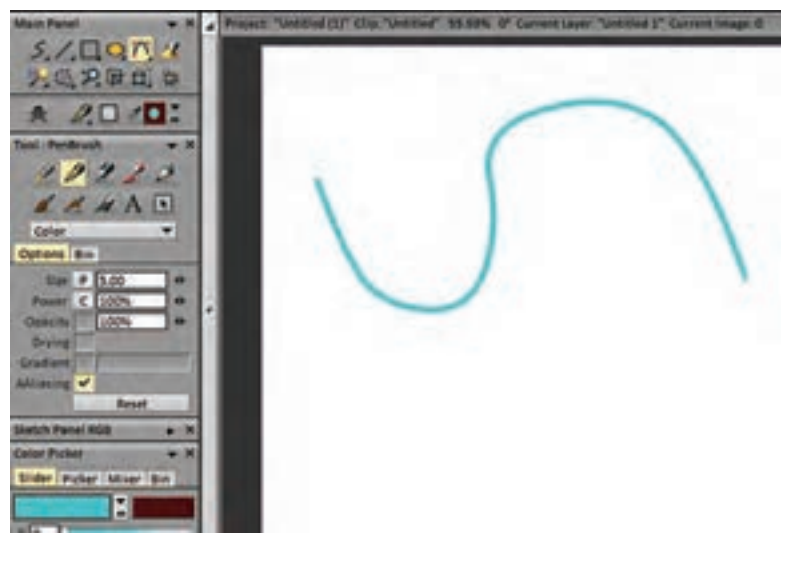

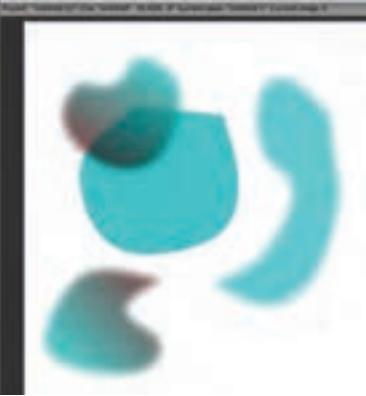

گزینههای کشیدن لکههای رنگی بسته با حدود منحنی هم به هر دو صورت Bezier و Spline b در این ابزار وجود دارند که تنظیمات آنها هم مشابه با موارد قبلی میباشد.

 $\left( 0\right)$ 

**در هریک از این حاالت کشیدن خطوط در صورتیکه از نتیجه راضی نباشیم کافی نکته است قبل از کلیک آخر دکمه Esc را بفشاریم.**

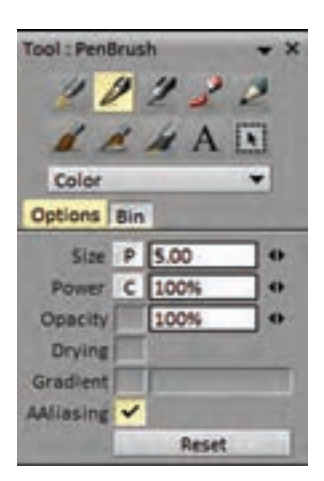

**ابزارهای ترسیم یا انواع قلم**: در پنجرۀ سمت چپ کار هستند. ردیف باال مربوط به قلمهای شبیهسازی شده با قلمهای واقعی و ردیف پایین قلمهای کاملاً ساخته شدۀ کاربر، برای ایجاد تغییرات در تصویر هستند.

هریک از این قلمها به فراخور تعریف خود، تنظیمات متفاوتی دارند که با کلیک بر روی هرکدام، پنجرۀ مربوط به این تنظیمات در زیرشان نمایان ميشود.

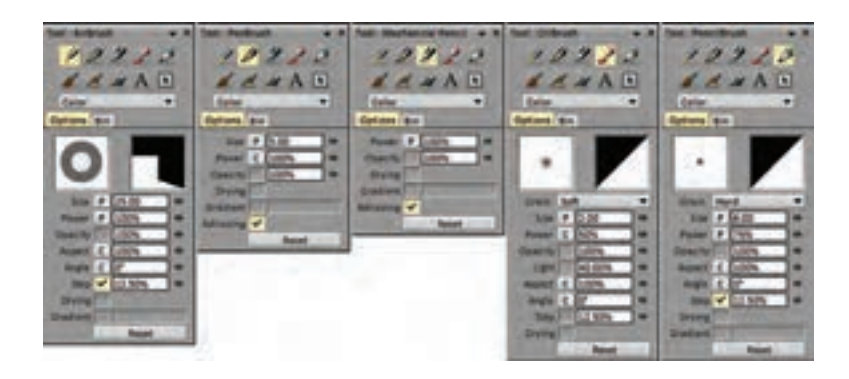

با کلیک بر روی این آیکون میتوان به ابزاری برای وارد کردن متن به پنجرهٔ  ${\bf A}$ کار دست یافت. البته این آیکون در واقع برای ساختن نوک قلمی براساس متن وارد شده در آن ایجاد شده است. بنابراین متنهای وارد شده از این طریق، پس از کشیده شدن در صفحه، امکان ویرایش و یا تغییر را نخواهند داشت.

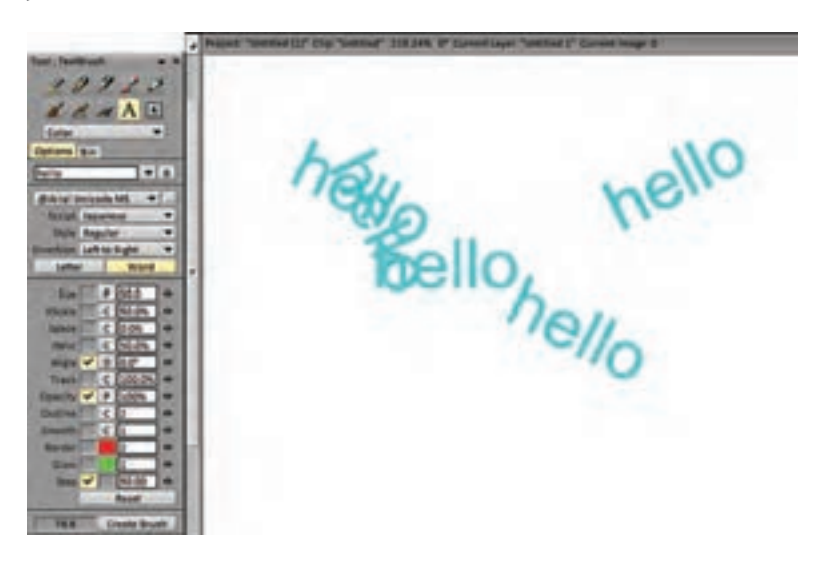

برای کار با این ابزار، متن مورد نظر را در جدول خالی زیر عبارت Option وارد ميكنيم و سپس اندازه، میزان و نوع اثرپذیری آن را از حرکت قلم، زاویه، غلظت و سایر مؤلفههای مربوطه تنظیم ميكنيم. حاال با گذاشتن قلم روی صفحه عبارت تایپ شده بهعنوان یک لکة رنگی روی صفحه نقش میبندد و اگر قلم یا ماوس را روی صفحه بکشیم امتداد خط ایجاد شده با این عبارت شکل میگیرد که تعداد و فاصله تکرار این نوک قلم هم در همین جدول قابل تنظیم است. در صورت روشن کردن گزینه Word کل کلمه یا عبارت وارد شده با عنوان نوک قلم در نظر گرفته ميشود اما اگر گزینة Letter را روشن کنیم خطها براساس حروف تشکیل دهنده عبارت ترسیم مے شوند.

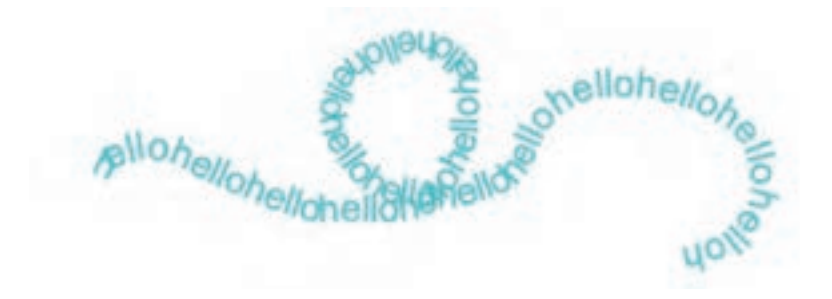

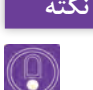

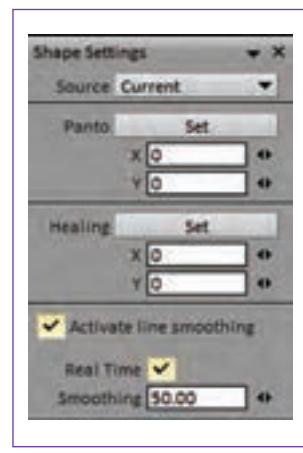

**با کلیک راست بر روی هر یک از ابزارهای پنجره نکته اصلی، پنجره Settings Shape در پایین بین سمت چپ پدیدار ميشود که گزینههای مختلفی برای اصالح اثر خطهای ترسیم شده با استفاده از ابزارها را در خود دارد. گزینه آخر این پنجره Smoothing line Activate نام دارد که با کلیک بر روی مربع کناری آن فعال ميشود و قابلیت نرم کردن خطوط کشیده شده توسط کاربر را دارد.**

هرچه عدد به صد نزدیکتر باشد خطها نرمتر میشوند. فعال کردن گزینه Time Real باعث میشود تا نرم شدن خطوط همزمان با کشیدن آنها اتفاق بیفتد. در صورتی که این گزینه فعال نباشد خطها پس از کشیده شدن به میزان تعیین شده نرمتر می شوند و میزان تغییر آنها قابل مشاهده خواهد بود.

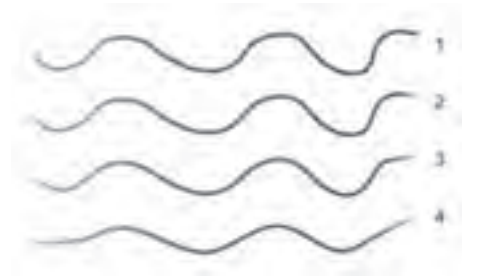

خط شماره 1 بدون فعال کردن Smoothing line کشیده شده و خطهای ،2 3 و ۴ به ترتیب با اعداد ۲۵، ۵۰ و ۱۰۰ کشیده شدهاند. باید توجه داشت که این قابلیت، باید قبل از کشیدن خطوط فعال یا غیر فعال شود و نمیتوان آن را بر روی یک خط کشیده شده اعمال نمود. هر آنچه که برای کار کردن با نرمافزار تیویپینت به آن نیاز پیدا ميكنيم تا اینجا گفته شد. تک تک ابزارهای این نرمافزار امکان تنظیمات بیشتر و دقیقتری را دارا هستند که با مراجعه به منوهای اختصاصی هرکدام قابل آزمون و شناسایی ميباشند. فصول یک، دو، سه و چهار از راهنما یا همان Help خود نرمافزار هم به تفصیل بخشهایی از این تنظیمات را بیان کرده است که برای آشنایی و تسلط بیشتر قابل مراجعه هستند.

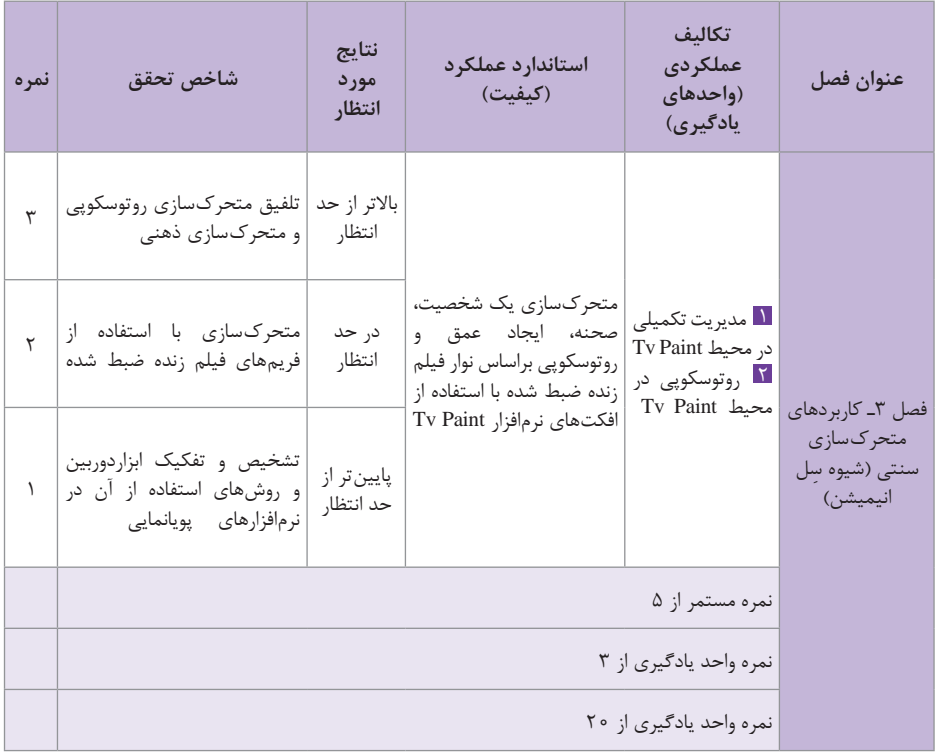

## **استاندارد ارزشيابي پيشرفت تحصيلي فصل سوم**

**طرح درس فصل سوم**

**جلسه فعالیتها 1** خوانش متن درس آشنایی با انواع حرکت دوربین و تنظیمات دوربین در نرمافزار تیویپینت متحرکسازی یک پس زمینه ثابت با استفاده از حرکت دوربین در نرمافزار تیویپینت آشنایی با متحرکسازی یک نما با استفاده از افکت Framer Key ایجاد سیکل حرکتی یک ماشین در جاده با استفاده از افکت Framer Key آشنایی با نماهای مولتیپالن و افکت مولتیپالن َکمرا )Camera Plane Multi )در نرمافزار تیویپینت **2** خوانش متن درس انجام پروژه حرکت یک ماشین در جنگل به صورت چندالیه، با استفاده از افکت مولتی پالن َکمرا )ادامه تدریس جلسه قبل) ایجاد افکت دوری فولو و فوکوس با استفاده از افکت مولتیپالن َکمرا )camera plane Multi )در نرمافزار تیویپینت استفاده از افکت Blur Motion برای ایجاد محوی در حرکت **3** خوانش متن درس متحرکسازی یک ماشین دوبعدی با استفاده از افکت Blur Motion( ادامه تدریس جلسه قبل( آشنایی با پویانماییهای جانبی با استفاده از پارتیکلها آشنایی با عملکرد افکت Generator Particles ایجاد افکت دود اگزوز برای یک ماشین با استفاده از افکت Particles **4** خوانش متن درس آشنایی با تکنیک روتوسکوپی و فواید آن در تولید پویانمایی آشنایی با روشهای واردکردن یک فیلم به نرمافزار تیویپینت برای روتوسکوپی نمودن آن واردنمودن یک فیلم 5 ثانیهای )راهرفتن( به نرمافزار و آماده کردن آن برای روتوسکوپی استفاده از تنظیم فریم بر ثانیه با استفاده از تکرار یا کاهش فریمها در یک الیه <u>Δ</u> خوانش متن درس آشنایی با روش خواناسازی فریمهای یک فیلم هنگام روتوسکوپی روتوسکوپی یک سیکل راه رفتن )فیلم سیکل را میتوان با موبایل فیلمبرداری کرد( روتوسکوپی یک سیکل دویدن به سمت دوربین و ایجاد بزرگنمایی آن با استفاده از تغییر ابعاد فریمها نقاشی ) UP Clean و رنگ آمیزی( از روی فریمهای ویرایش شده سیکل دویدن به سمت دوربین ً فرادانشی و فقط به صورت عملی **6** ارائه پروژه پایانی عنوانبندی صرفا